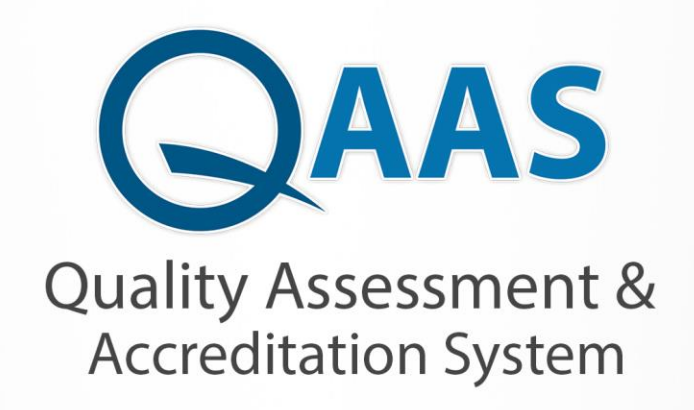

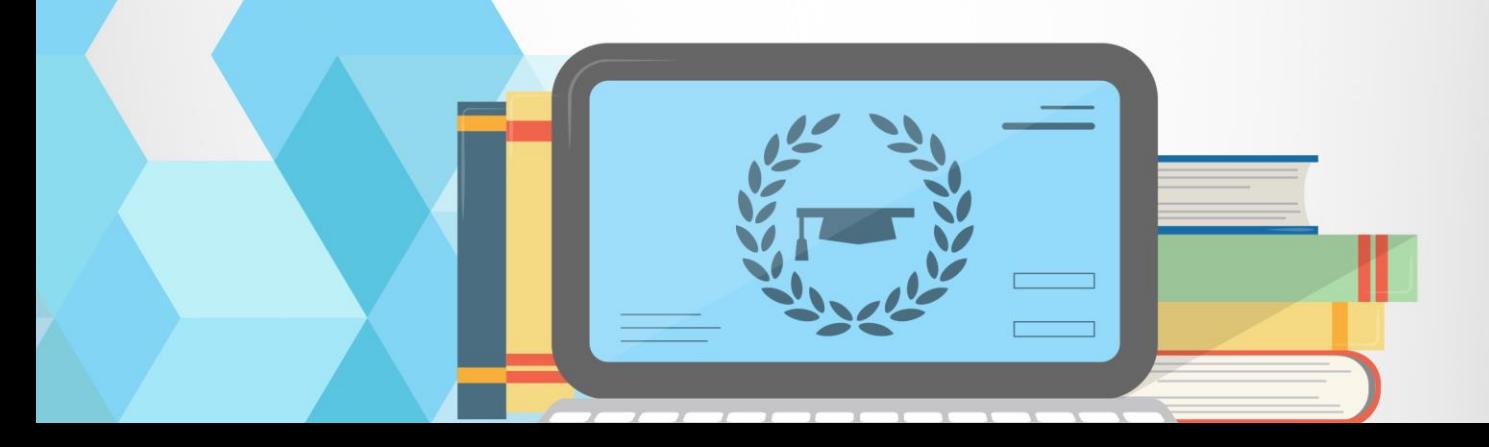

### نظام التخطيط البرامجي لتقييم واعتماد التعليم العالي **اصداررقم : 1**

#### **دليل المستخدم للنظام**

### Quality Assurance and Accreditation of Higher Education Institutions System

Created By IT-Blocks Team 27/1/2019

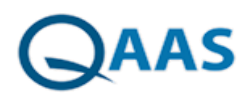

دليل استخدام نظام التخطيط البرامجي

#### <span id="page-2-0"></span>**1 مقدمـــة**

#### <span id="page-2-1"></span>**1.1 هدف الوثيقـة**

توفر هذه الوثيقة الوصف التفصيلى لجميع المتطلبات الوظيفية و الغير وظيفية الخاصة بالتقويم المؤسسى ( مقاييس تقويم ذاتي لمعايير مؤسسات التعليم العالي) .

وتنطبق هذه المعاييرعلى الجامعات والكليات الحكومية والأهلية، بما فيها تلك التي تقع تحت مسؤولية وزارة التعليم العالي أو التي أنشأتها أو وضعت نظمها وزارات أو هيئات أخرى. والاستثناء الوحيد هو التعليم العسكري الذي يـْار بموجب إجراءات مختلفة.

<span id="page-2-2"></span>1.2 قائمة الإختصارات

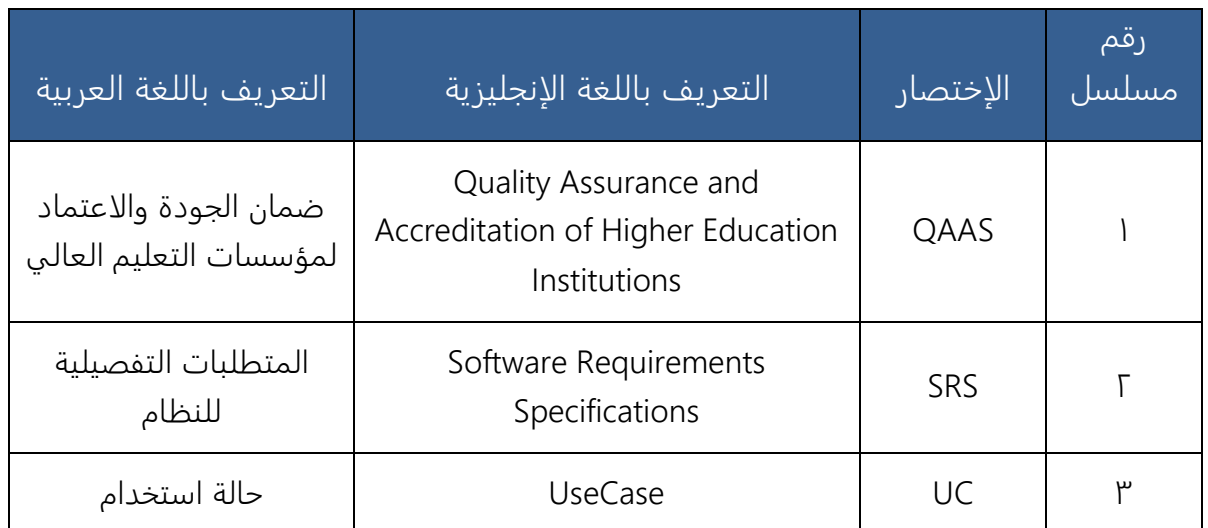

<span id="page-2-3"></span>1.3 من ينبغى عليهم قراءة الوثيقة

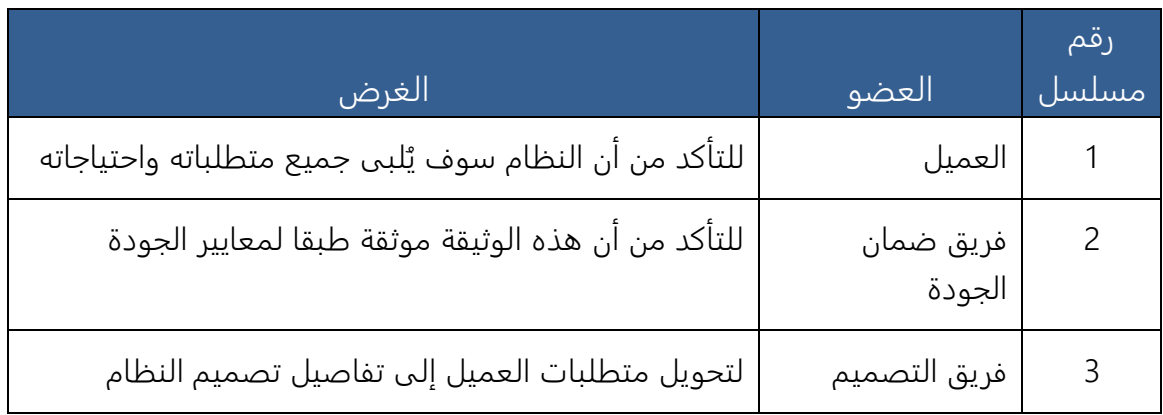

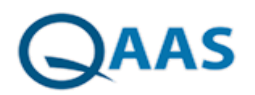

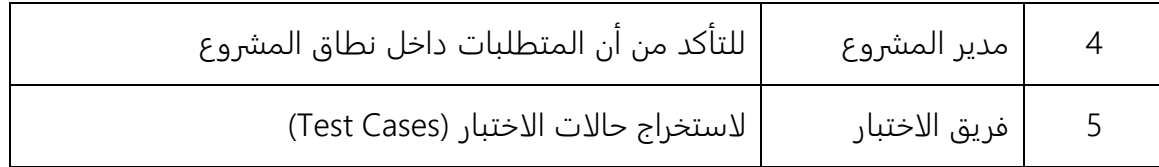

#### الفهرس

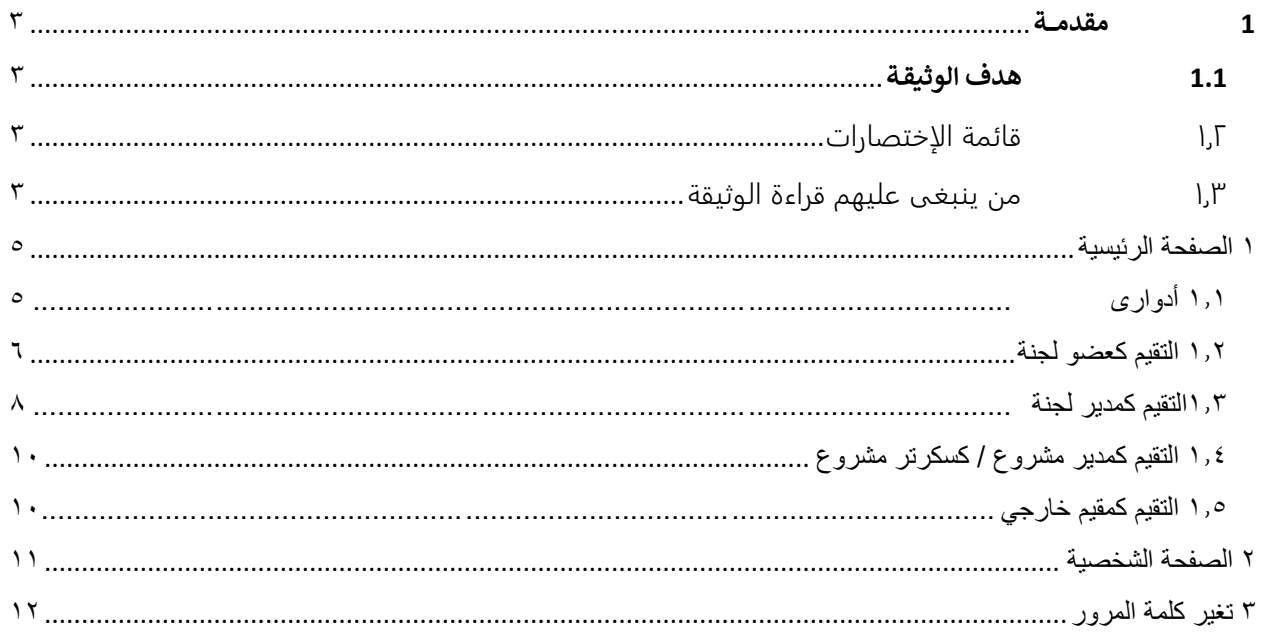

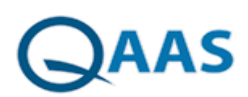

#### **2 الصفحة الرئيسية**

<span id="page-4-0"></span>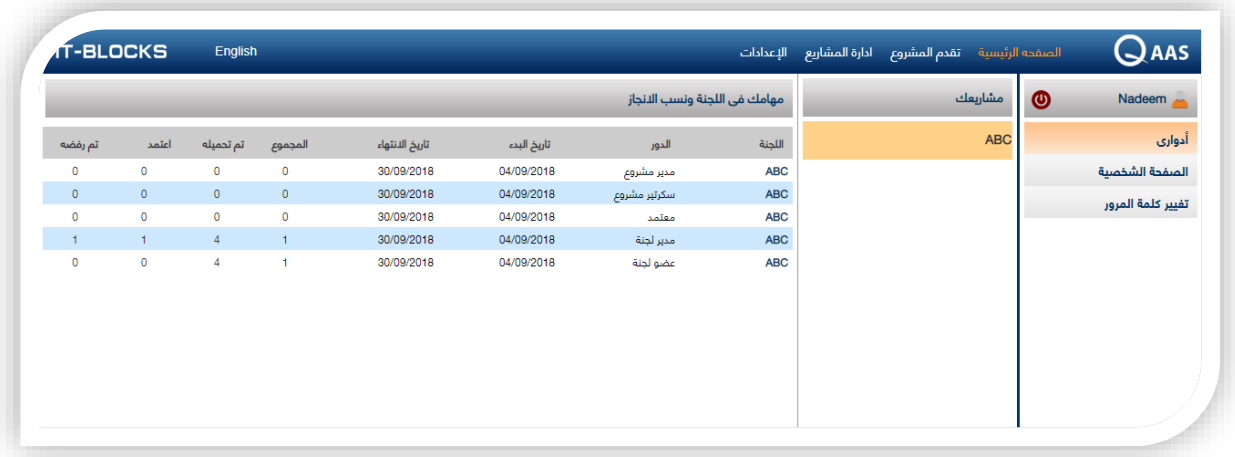

يقوم المستخدم بالضغط على الصفحة الرئيسة فتظهر على يسار الشاشه )ادوار المستخدم – والصفحة الشخصية الخاصه به – وتغير كلمة المرور (

#### **2.1 أدوارى**

<span id="page-4-1"></span>من خالل هذه الشاشه يقوم النظام بعرض نشاطات المستخدم على النظام وعرض المشاريع المدرج بها المستخدم وعرض مهاماته فى اللجان ونسب الانجاز ات

**مهامك فى اللجنة ونسب االنجاز** فى هذه الشاشة يتم عرض ) اللجنة – الدور – تاريخ بدء المشروع – تاريخ االنتهاء – المجموع – عدد الملفات المرفوعه – والمعتمد – الذى تم رفضة (

ومن خالل هذه الشاشه يستطيع المستخدم ممارسه دوره فى التقيم ويختلف دور المستخدمين حسب وضعه فى اللجنة

#### **ادوار المستخدمين**

مدير مشروع : يقوم بتقيم المشروع وتحديد ما اذا كان معتمد ام مرفوض سكرتير المشروع : : يقوم بتقيم المشروع وتحديد ما اذا كان معتمد ام مرفوض مدير اللجنة : يقوم مدير اللجنة برفع المستندات وتقيم المشروع

عضو لجنة : يقوم عضو اللجنة برفع المستندات فقط دون تقيم

معتمد : يقوم المعتمد بالتقيم فقط دول رفع مستندات

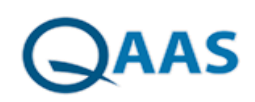

#### **2.2 التقيم كعضو لجنة**

<span id="page-5-0"></span>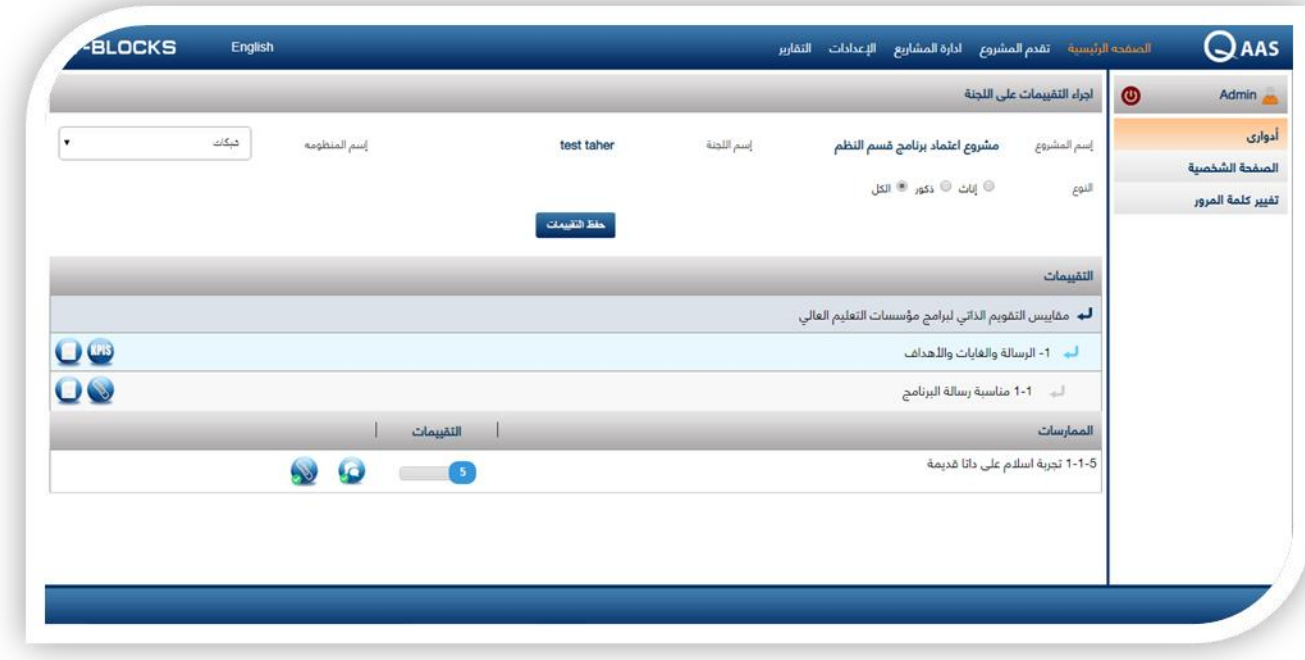

- يقوم المستخدم من خالل قائمة اداورى باختيار المشروع المراد التقيم عليه
	- يقوم المستخدم بالضغط على اسم اللجنة التى هو مدرج بها كعضو لجنة
		- يقوم المستخدم بأختيار اسم المنظومة من القائمة المندسلة
- يقوم المستخدم باختيار ما اذا كان سيقوم بالتقيم بنفسه بتحديد كلمة ) متوسط( او نيابتة عن غيره بتحديد كلمة ) االعضاء( واختيار العضو المقرر التقيم بناء عنه
	- عند اختيار المنظومة واختيار المقيم تظهر معايير المقارنه بأسفل الشاشة
	- بالضغط على معيار المقارنه تظهر بيانات االعتماد فى القائمة المندسلة
	- يقوم المستخدم بالضغط على ايقونة تعليقات وتوصيات لكتابة التعليقات والتوصيات الخاصة بالمعيار

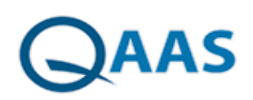

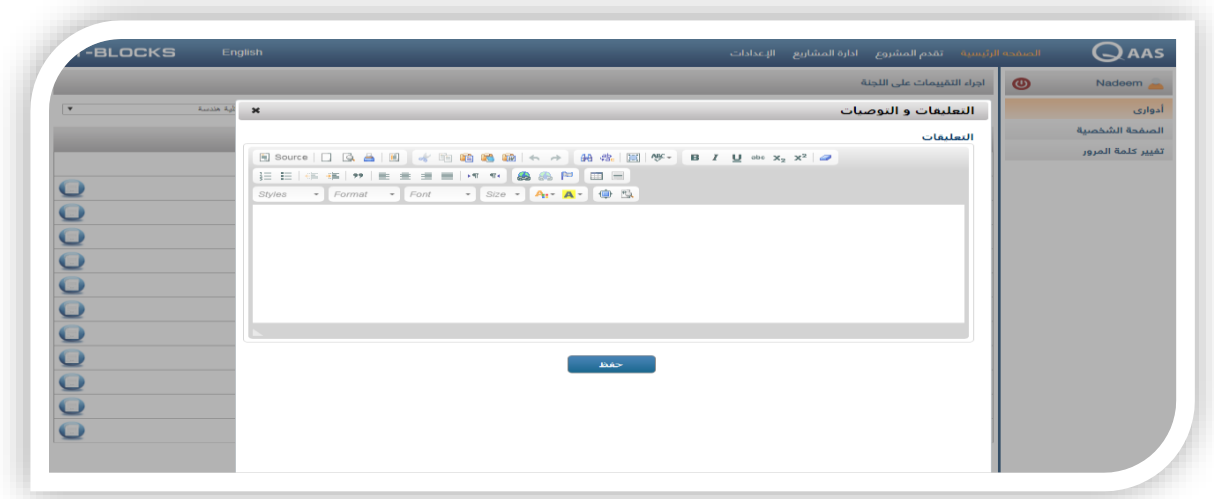

يقوم المستخدم بالضغط على بيان الاعتماد فتظهر قائمة مندسلة بها اربع معايير يتم من خلال لهم التقيم

- يقوم المستخدم بالضغط على ايقونة التعليقات والتوصيات لكتابة مناقشه خاصه بالمعيار
	- يقوم المستخدم بالضغط على ايقونة الدالئل لرفع المستندات الخاصه بالتقيم

#### • يقوم المستخدم باختيار السنه الميالدية المرفوع بها المرفق

- يقوم المستخدم بالضغط على (file choose (واختيار المرفع من على الحاسب االلى ثم الضغط على اضافة
- ومن ثم يظهر المرفق اسف الشاشه باسمة ومن المستخدم الذى قام برفعه وتاريخ الرفع والمالحظات التى تم اخذها عند التقيم
	- يقوم المستخدم بالضغط على ايقونة المرفقات المتعلقة وذلك اذا كان يرغب المستخدم برفع مرفقات متعلقه باالدلة المرفقه
		- يقوم المستخدم بالضغط على ايقونة تحميل الملف لتحميل الملف على جهاز الحاسب االلى
			- يقوم المستخدم بالضغط على ايقونة حذف وذلك اذا كان يرغب فى حذف المرفق

#### **للبحث على ملف**

- يقوم المستخدم باختيار السنه التى تم فيها رفع المرفق
	- يقوم المستخدم بكتابة اسم المرفق
- يقوم المستخدم بالضغط على كلمة بحث

#### **الضافة مرفقات اخرى**

- يقوم المستخدم بالضغط على مرفقات اخرى
- يقوم المستخدم بالضغط على (file choose (واختيار المرفع من على الحاسب االلى ثم الضغط على اضافة
	- **الضافة الراوبط**
	- يقوم المستخدم بالضغط على كلمة الروابط
	- يقوم المستخدم بكتابة الرابط فى الحقل المخصص لذلك

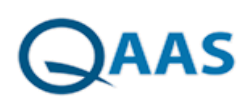

• يقوم المستخدم بالضغط على كلمة حفظ لحفظ الرابط

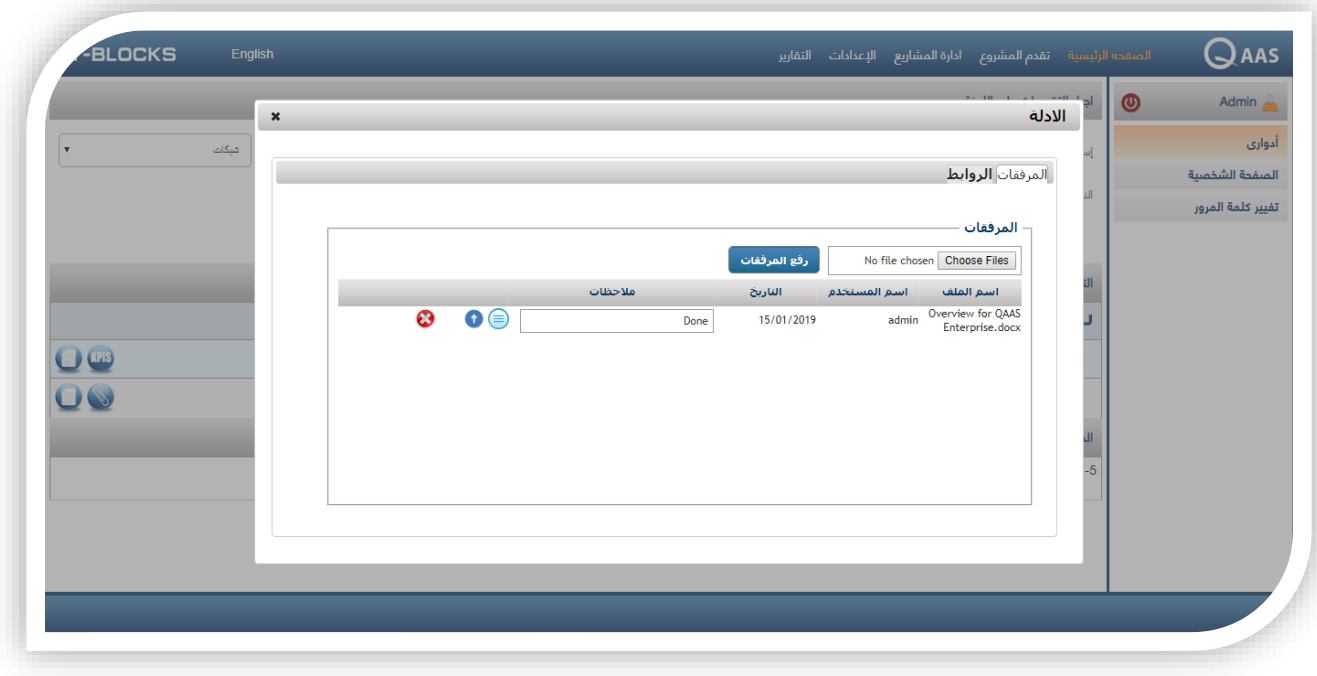

#### **2.3التقيم كمدير لجنة**

<span id="page-7-0"></span>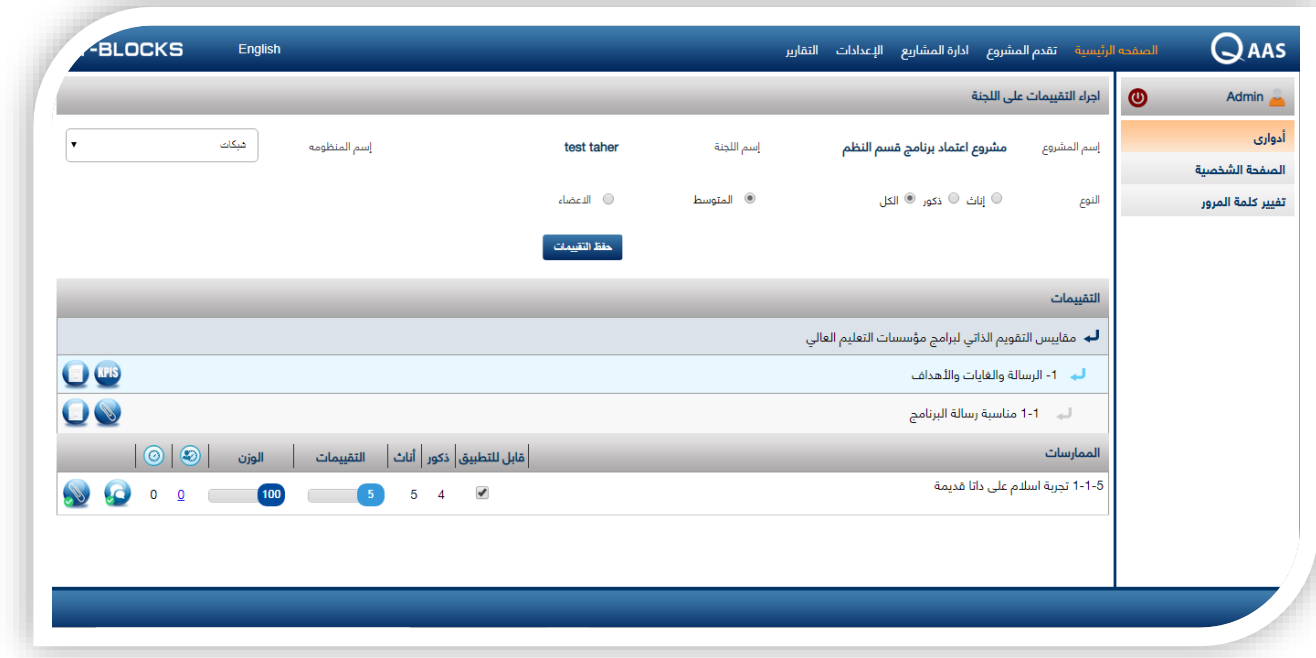

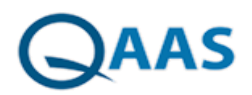

- يقوم المستخدم من خالل قائمة اداورى باختيار المشروع المراد التقيم عليه
- يقوم المستخدم بالضغط على اسم اللجنة التى هو مدرج بها كعضو لجنة
	- يقوم المستخدم بأختيار اسم المنظومة من القائمة المندسلة
- يقوم المستخدم باختيار ما اذا كان سيقوم بالتقيم بنفسه بتحديد كلمة ) متوسط( او نيابتة عن غيره بتحديد كلمة ) االعضاء( واختيار العضو المقرر التقيم بناء عنه
	- عند اختيار المنظومة واختيار المقيم تظهر معايير المقارنه بأسفل الشاشة
	- بالضغط على معيار المقارنه تظهر بيانات االعتماد فى القائمة المندسلة
	- يقوم المستخدم بالضغط على ايقونة تعليقات وتوصيات لكتابة التعليقات والتوصيات الخاصة بالمعيار
		- يقوم المستخدم بالضغط على بيان االعتماد فتظهر قائمة مندسلة بها اربع معايير يتم من خالل لهم التقيم
			- يقوم المستخدم بالضغط على ايقونة المناقشات لكتابة مناقشه خاصه بالمعيار
				- يقوم المستخدم بتحيد ما اذا كان المعيار قابل للتطبيق ام غير قابل للتطبيق
			- يقوم المستخدم بالضغط على ايقونة الدالئل لرفع المستندات الخاصه بالتقيم
				- يقوم المستخدم باختيار السنه الميالدية المرفوع بها المرفق
	- يقوم المستخدم بالضغط على (file choose (واختيار المرفع من على الحاسب االلى ثم الضغط على اضافة
- ومن ثم يظهر المرفق اسف الشاشه باسمة ومن المستخدم الذى قام برفعه وتاريخ الرفع والمالحظات التى تم اخذها عند التقيم
	- يقوم المستخدم بالضغط على ايقونة المرفقات المتعلقة وذلك اذا كان يرغب المستخدم برفع مرفقات متعلقه باالدلة المرفقه

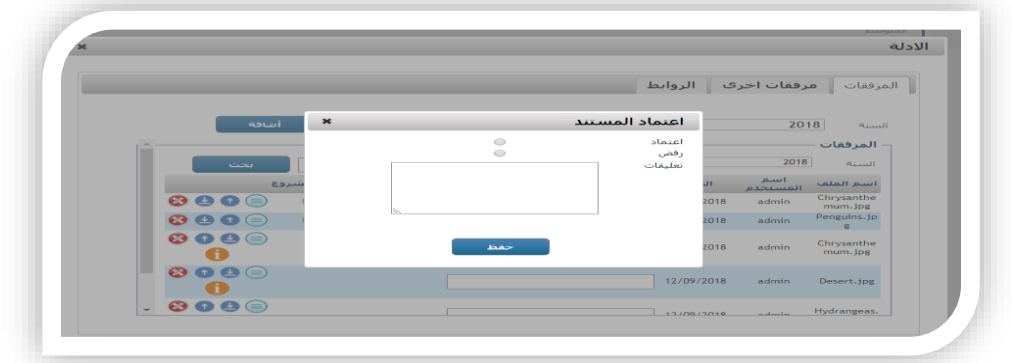

• يقوم المستخدم بالضغط على ايقونة حذف وذلك اذا كان يرغب فى حذف المرفق

**للبحث على ملف**

- يقوم المستخدم باختيار السنه التى تم فيها رفع المرفق
	- يقوم المستخدم بكتابة اسم المرفق
	- يقوم المستخدم بالضغط على كلمة بحث

**الضافة مرفقات اخرى** 

- يقوم المستخدم بالضغط على مرفقات اخرى
- يقوم المستخدم بالضغط على (file choose (واختيار المرفع من على الحاسب االلى ثم الضغط على اضافة

ا بحث ا

**الضافة الراوبط** 

• يقوم المستخدم بالضغط على كلمة الروابط

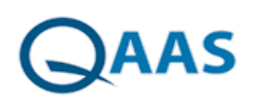

- يقوم المستخدم بكتابة الرابط فى الحقل المخصص لذلك
	- يقوم المستخدم بالضغط على كلمة حفظ لحفظ الرابط

<span id="page-9-0"></span>**2.4 التقيم كمدير مشروع / كسكرتر مشروع** 

- يقوم المستخدم من خالل قائمة اداورى باختيار المشروع المراد التقيم عليه
- يقوم المستخدم بالضغط على اسم اللجنة التى هو مدرج بها كمدير مشروع / كسكرتير مشروع
	- يقوم المستخدم بأختيار اسم المنظومة من القائمة المندسلة
- يقوم المستخدم باختيار ما اذا كان سيقوم بالتقيم بنفسه بتحديد كلمة ( متوسط) او نيابتة عن غيره بتحديد كلمة ( الاعضاء) واختيار العضو المقرر التقيم بناء عنه
	- عند اختيار المنظومة واختيار المقيم تظهر معايير المقارنه بأسفل الشاشة
	- بالضغط على معيار المقارنه تظهر بيانات االعتماد فى القائمة المندسلة
	- يقوم المستخدم بالضغط على بيان االعتماد فتظهر قائمة مندسلة بها اربع معايير يتم من خالل لهم التقيم
		- يقوم المستخدم بالضغط على ايقونة الدالئل للقيام بالتقيم
			- يقوم المستخدم باختيار السنه الميالدية المرفوع بها المرفق
		- يقوم المستخدم بالضغط على مرفقات اخرى لالطالع على المرفقات االخر الخاصة بالدالئل
			- يقوم المستخدم بالضغط على الراوابط الضافة رابط

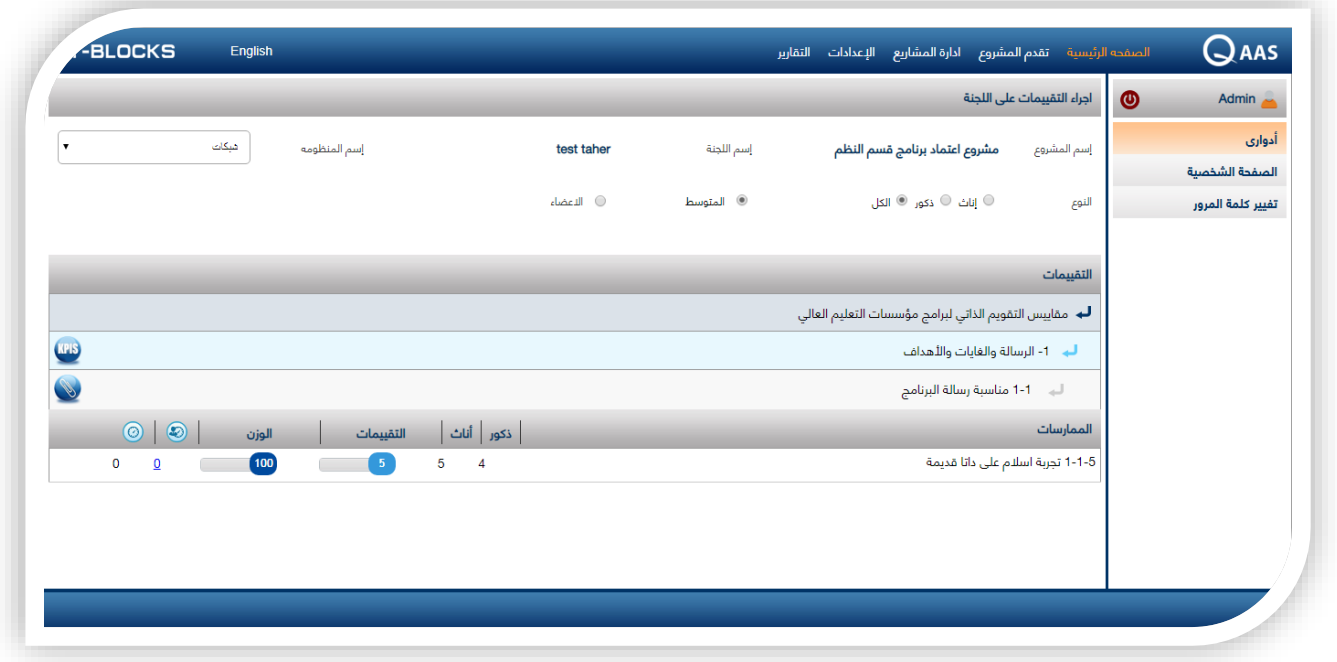

#### <span id="page-9-1"></span>**2.5 التقيم كمقيم خارجى**

- يقوم المستخدم من خالل قائمة اداورى باختيار المشروع المراد التقيم عليه
	- يقوم المستخدم بالضغط على اسم اللجنة التى هو مدرج بها كمعتمد
		- يقوم المستخدم بأختيار اسم المنظومة من القائمة المندسلة
- يقوم المستخدم باختيار ما اذا كان سيقوم بالتقيم بنفسه بتحديد كلمة ) متوسط( او نيابتة عن غيره بتحديد كلمة ) االعضاء( واختيار العضو المقرر التقيم بناء عنه
	- عند اختيار المنظومة واختيار المقيم تظهر معايير المقارنه بأسفل الشاشة

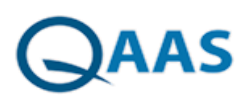

- بالضغط على معيار المقارنه تظهر بيانات االعتماد فى القائمة المندسلة
- يقوم المستخدم بالضغط على بيان االعتماد فتظهر قائمة مندسلة بها اربع معايير يتم من خالل لهم التقيم
	- يقوم المستخدم بتقيم المعيار عن طريق التقيمات ويكون التقيم من ) 5(

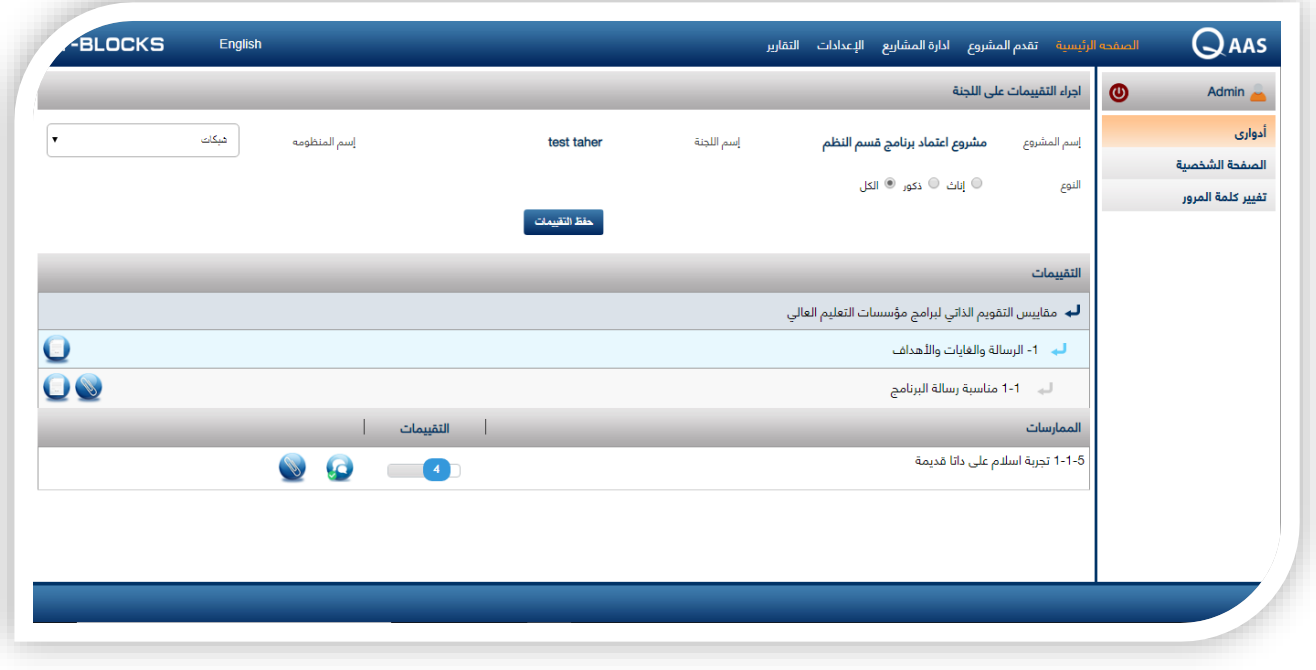

#### <span id="page-10-0"></span>**3 الصفحة الشخصية**

من خالل هذه الشاشة يقوم المستخدم بتعديل واضافة البيانات الخاصة به من بيانات اتصال ومعلومات شخصية

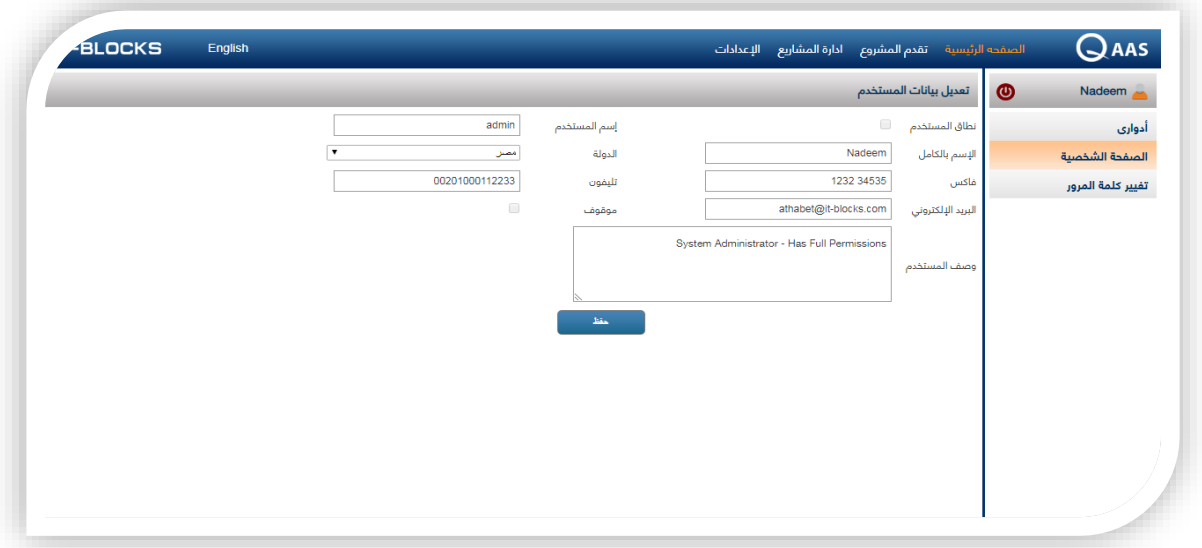

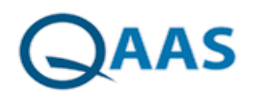

- يقوم المستخدم بتحديد نطاق المستخدم
- يقوم المستخدم بكتابة اسم المستخدم
	- يقوم المستخدم بكتابة االسم بالكامل
- يقوم المستخدم بكتابة الفاكس والتليفون
- يقوم المستخدم بكتابة البريد االلكترونى
- يقوم المستخدم بايقاف المستخدم بالتحديد على كلمة ) موقوف(
- يقوم المستخدم بكتابة وصف المستخدم ومن ثم الضغط على كلمة ) حفظ (

#### **4 تغير كلمة المرور**

<span id="page-11-0"></span>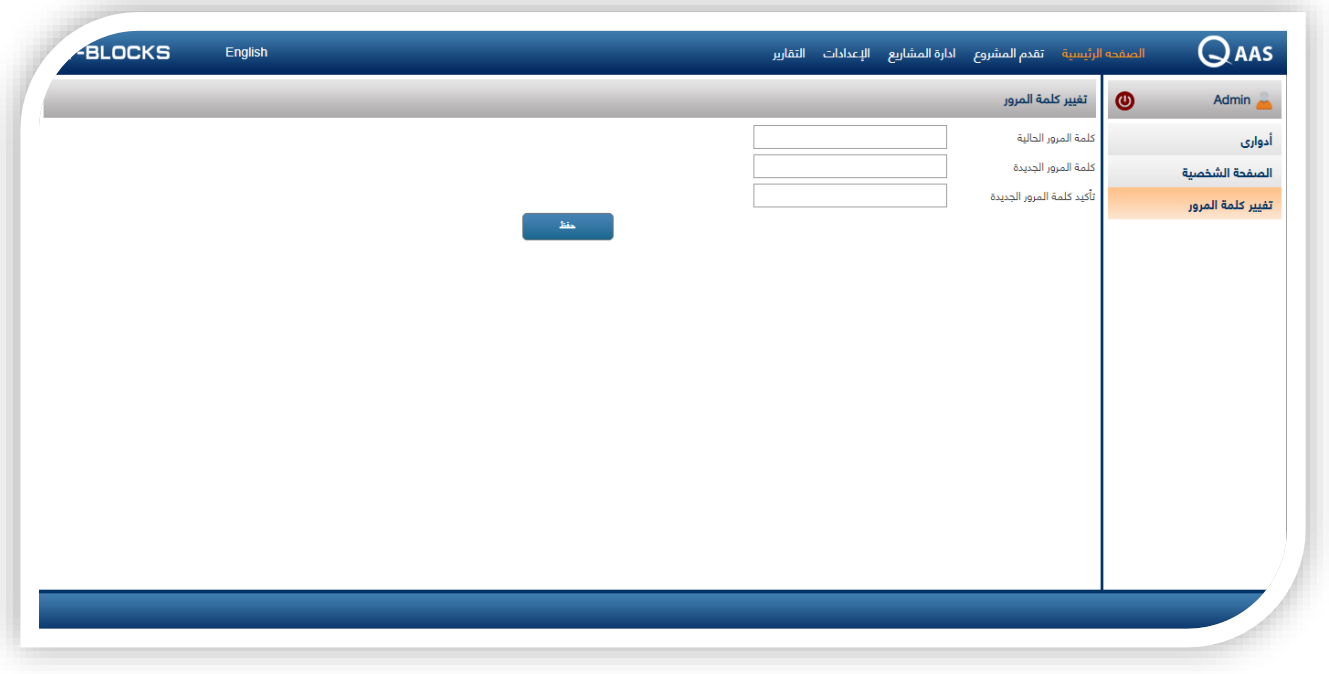

- من خالل هذه الشاشه يقوم المستخدم بتغير كلمة المرور الخاصه به
	- يقوم المستخدم بكتابة كلمة المرور الحالية
		- يقوم المستخدم بكتابة كلمة مرور جديدة
	- يقوم المستخدم بتأكيد كلمة المرور الجديدة

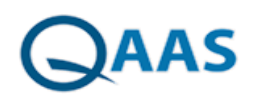

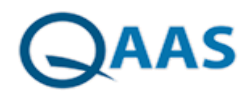

دليل استخدام نظام التخطيط البرامجي